# **Membuat Quiz/Evaluasi dengan WonderShare Quiz Creator<sup>1</sup>**

Oleh

Kuswari Hernawati Jurusan Pendidikan Matematika FMIPA UNY kuswari@uny.ac.id

#### **Pendahuluan**

 $\overline{a}$ 

*Wondershare Quiz Creator* merupakan perangkat lunak untuk pembuatan soal, kuis atau tes secara online (berbasis web). Penggunaan *Wondershare Quiz Creator* dalam pembuatan soal tersebut sangat familiar/*user friendly*, sehingga sangat mudah digunakan dan tidak memerlukan kemampuan bahasa pemrograman yang sulit untuk mengoperasikannya.

Hasil soal, kuis dan tes dibuat/disusun dengan perangkat lunak ini dapat disimpan dalam format Flash yang dapat berdiri sendiri (*stand alone*) di website. Dengan *Wondershare Quiz Creator*, pengguna dapat membuat dan menyusun berbagai bentuk dan level soal yang berbeda, yaitu bentuk soal benar/salah (*true/false*), pilihan ganda (*multiple choices*), pengisian kata (*fill in the blank*), penjodohan (*matching*), Kuis dengan area gambar dan lain-lain. Bahkan dengan *Wondershare Quiz Creator* dapat pula disisipkan berbagai gambar (*images*) maupun file Flash (*Flash movie*) untuk menunjang pemahaman peserta didik dalam pengerjaaan soal.

Beberapa fasilitas yang tersedia dalam *Wondershare Quiz Creator*, selain dari sisi kemudahan penggunaan (*user friendly*) soal-soal yang dihasilkan, diantaranya yaitu (1). Fasilitas umpan balik (*feed-back*) berdasar atas respon/jawaban dari peserta tes, (2). Fasilitas yang menampilkan hasil tes/score dan langkah-langkah yang akan diikuti peserta tes berdasar respon/ jawaban yang dimasukkan, (3). Fasilitas mengubah teks dan bahasa pada tombol dan label sesuai dengan keinginan pembuat soal, (4). Fasilitas memasukkan suara dan warna pada soal sesuai dengan keinginan pembuat soal, dan (5). Fasilitas hyperlink; yaitu mengirim hasil/score tes ke email atau LMS. (6) Fasilitas pembuatan soal random, (7) Fasilitas keamanan dengan User account/password, (8) Fasilitas pengaturan tampilan yang dapat di modifikasi, dll Tampilan awal perangkat lunak ini ditunjukkan pada Gambar 1 (http://www.wondershare.com/e-learning/quizcreator/quizcreator\_overview.html).

<sup>&</sup>lt;sup>1</sup> Disampaikan dalam Kegiatan PPM dengan judul : Pelatihan Penyusunan Soal Matematika Interaktif Berbasis Web dengan Menggunakan Perangkat Lunak Bantu "Wondershare Quiz Creator Pada Tanggal 13 November 2009 di Laboratorium Komputer Jurdik Matematika FMIPA UNY

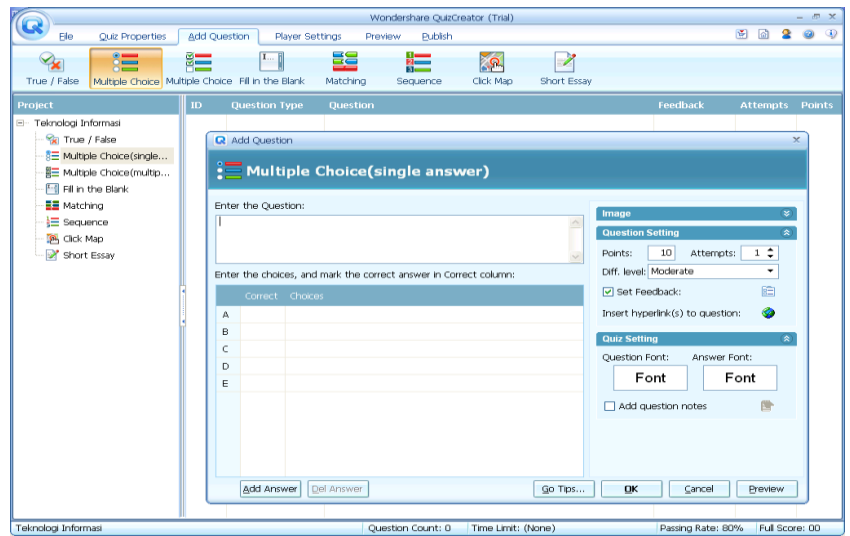

### **Gambar 1 IDE Wondershare Quiz Creator**

Kebutuhan minimal untuk menjalankan program Wondershare Quiz Creator

- Microsoft Windows 2000/XP/2003/Vista
- Microsoft Excel 2000/2002/XP/2003/2007 (Diperlukan jika mengimpor kuiz dari Excel)
- Prosesor minimal 233 MHz Intel Pentium atau AMD K6 processor
- 128MB RAM (256MB Recommended)
- Ruang hardisk kosong 25MB
- DirectX 8.1 atau lebih
- Video card Windows-compatible dengan minimal resolusi layer 800 x 600 dan warna 256
- Sound card Windows-compatible (Recommended)
- Macromedia® Flash Player 8 (Recommended)

Software ini merupakan software lisensi, dimana versi trialnya dapat didownload dari [\(http://www.wondershare.com/e-learning/quizcreator/quizcreator\\_overview.html\)](http://www.wondershare.com/e-learning/quizcreator/quizcreator_overview.html)

### **Menjalankan Wondershare Quiz Creator**

Setelah diinstall, maka akan muncul ikon QuizCreator di desktop

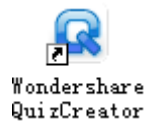

Untuk menjalankan, klik ganda pada ikon tersebut, atau dari menu

#### **Start**  $\rightarrow$  **All Programs**  $\rightarrow$  **Wondershare**  $\rightarrow$  **QuizCreator.**

- **Open a recent quiz:** Membuka projek yang pernah dibuat sebelumnya.
- **Create a new quiz:** Membuat Kuis Baru.

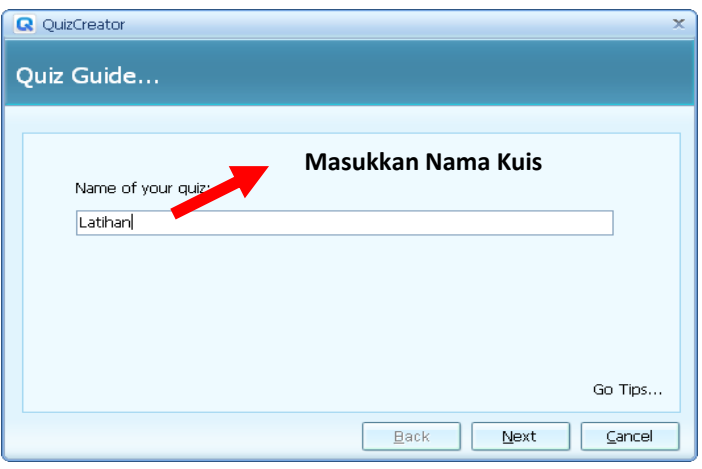

**Gambar 2 Memasukkan Nama Kuis**

Masukkan nama kuis kemudian klik **next,** kemudian klik next lagi untuk masuk ke menu utama.

| Q                                                                                                    | Wondershare QuizCreator |           |                      |                 |         |     |         |  | - 日 X    |                 |                               |
|----------------------------------------------------------------------------------------------------|-------------------------|-----------|----------------------|-----------------|---------|-----|---------|--|----------|-----------------|-------------------------------|
| File                                                                                                    | Quiz Properties         |           | <b>Add Question</b>  | Player Template | Preview | QMS | Publish |  |          | 日面              | $\bullet$ $\bullet$ $\bullet$ |
| 蹭                                                                                                    | C                       | <b>MO</b> | <b>X</b>             | 周               | Q       |     | X       |  |          |                 |                               |
| <b>New</b>                                                                                                    | Open                    | New Excel | <b>Import Excel</b>  | Save            | Save as |     | Exit    |  |          |                 |                               |
| Quiz                                                                                                    |                         | ID        | <b>Question Type</b> | Question        |         |     |         |  | Feedback | Attempts Points |                               |
| E- Latihan<br><b>Y</b> True / False<br>8 Multiple Choice(single<br>-醫王 Multiple Choice(multip<br>Fill in the Blank<br>■ Matching<br>$\frac{1}{3}$ Sequence<br>道 Word Bank<br>Click Map<br>Short Essay |                         |           |                      |                 |         |     |         |  |          |                 |                               |

**Gambar 3 Menu Urama Wondershare Quiz Creator**

# **Quiz Properties**

Quiz Properties terbagi menjadi

- Info
- Default
- Setting
- Result
- Accest
- QMS

# **Quiz info**

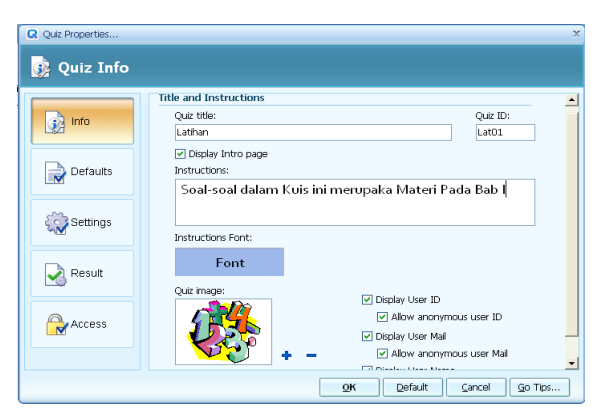

**Gambar 4 Pengaturan Info Kuis**

Masukkan info dari test yang akan kita buat

- Quiz Title : memasukkan nama Quiz
- Instruction : memberikan instruksi kepada peserta kuis
- Instruction Font : mengatur jenis, ukuran dan warna font yang akan digunakan pada tampilan awal Kuis
- Quiz Image : memasukkan gambar tampilan awal kuis

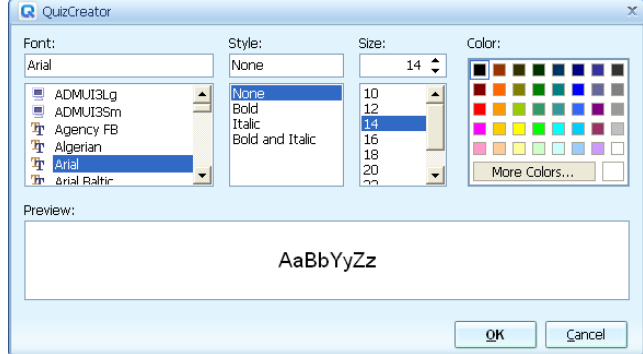

**Gambar 5 Pengaturan font**

### **Question Defaults**

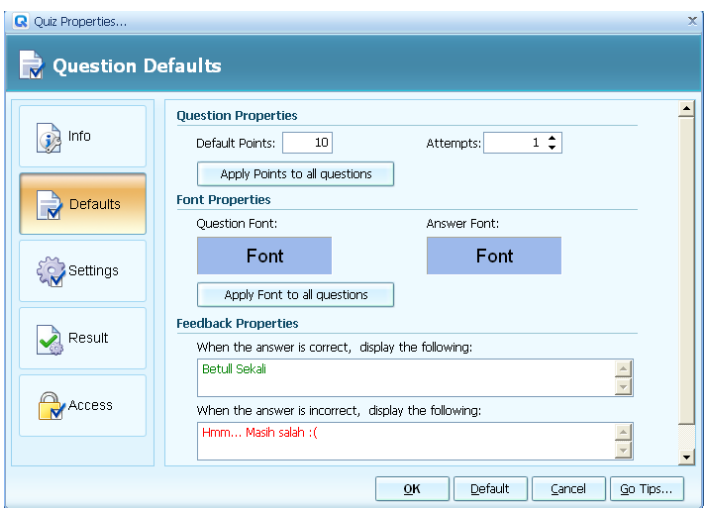

**Gambar 6 Pengaturan Question Default**

Pada question default dapat dilakukan beberapa pengaturan yaitu :

- Question Properties
	- o **Default Point** : Menentukan bobot Nilai soal, jika akan diterapkan ke semua soal, maka klik **Apply point to All Questions.**
	- o **Attemp :** Mengatur kesempatan untuk menjawab soal
- Font Properties
	- o Question Font : mengatur jenis, ukuran dan warna font yang akan digunakan pada penulisan pertanyaan
	- o Answer Font : mengatur jenis, ukuran dan warna font yang akan digunakan pada penulisan Jawaban
- Feedback Properties : Mengatur umpan balik yang akan diberikan setelah mengerjakan soal.

# **Question Setting**

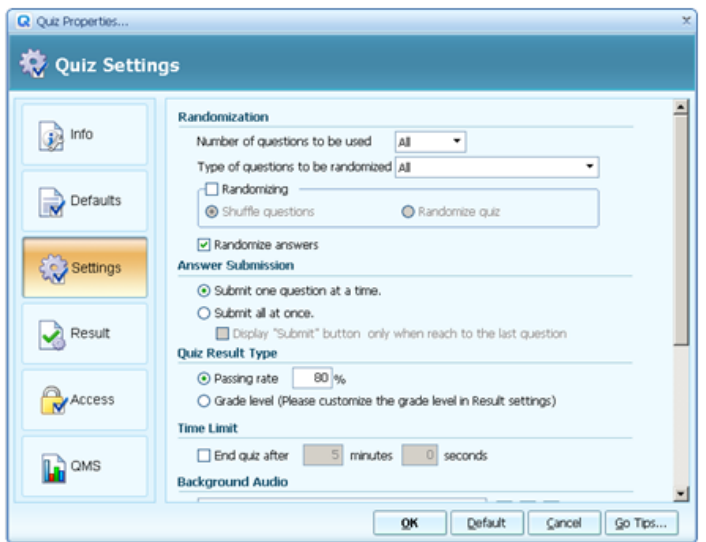

**Gambar 7 Pengaturan Question Setting**

Pada question setting dapat dilakukan beberapa pengaturan yaitu :

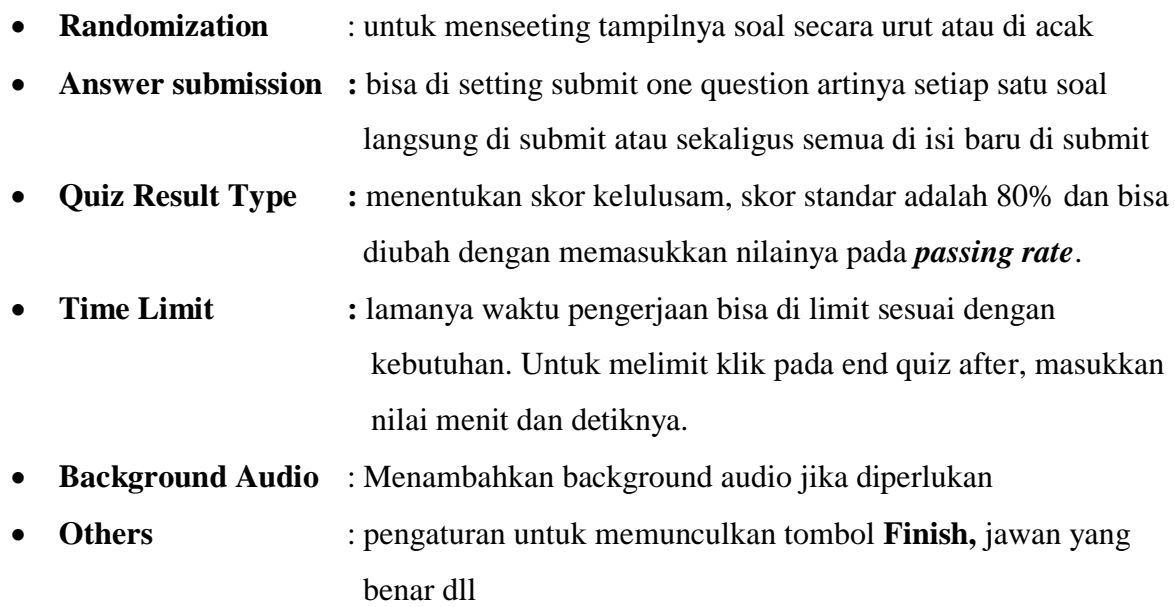

# **Quiz Result**

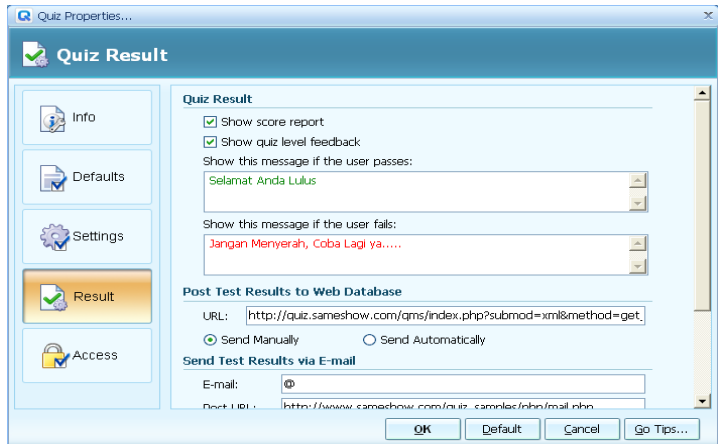

**Gambar 8 Pengaturan Quiz Result**

Quiz result digunakan untuk mengatur tampilan setelah tes selesai dikerjakan. Jika kita ingin hasil dari tes yang dilakukan oleh siswa langsung tersimpan di database atau terkirim ke

website masukkan saja alamat email dan website pada kolom yang diminta. Untuk Settingan yang lainnya, berguna jika digunakan versi yang berlisensi.

### **Membuat quiz/Pertanyaan**

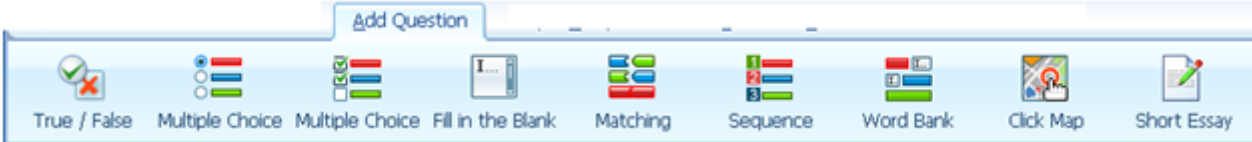

**Gambar 9 Jenis-jenis Pertanyaan**

- **True / False,** Untuk membuat pertanyaan dengan mode menjawab benar atau salah
- **Multiple Choice**, Untuk membuat pertanyaan dengan jawaban pilihan ganda single (jawaban benar hanya satu)
- **Multiple Choice**, Untuk membuat pertanyaan dengan jawaban pilihan ganda multiple answers (jawaban benar lebih dari satu)
- **Fill In The Blank,** Untuk membuat pertanyaan dengan cara menjawab mengisi area yang kosong. Dengan alternative jawaban yang sudah di set.
- **Macthing,** Untuk membuat pertanyaan dengan cara menjawab memasangkan dua kata/kalimat kiri dan kanan.
- **Sequence**, Untuk membuat pertanyaan dengan cara menjawab mengurutkan jawaban dari atas kebawah
- **Word Bank**, Untuk membuat pertanyaan dengan cara menjawab memasangkan katakata yang ada dengan kalimat pernyataan.
- **Click Map,** Untuk membuat pertanyaan dengan bentuk pertanyaan berupa gambar dan menjawabnya dengan cara mengklik pada area tertentu pada gambar sesuai dengan pertanyaannya.
- **Short Essay**, membuat pertanyaan isian yang simple

### **True / False**

Untuk membuat pertanyaan, klik pada tombol true / False.

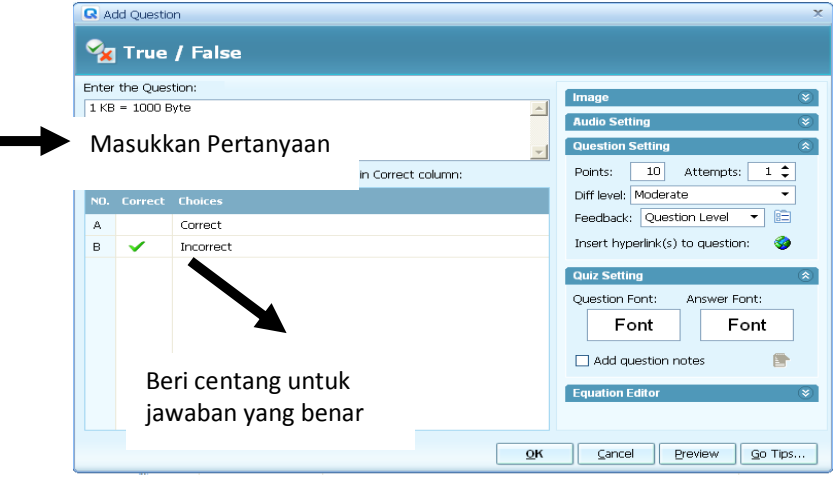

**Gambar 10 Pembuatan Soal Benar Salah**

Untuk jenis pertanyaan ini hanya masukkan peryataan kemudian tentukan pernyataan ini betul atau salah. Klik **OK** untuk selesai atau preview untuk melihat hasilnya.

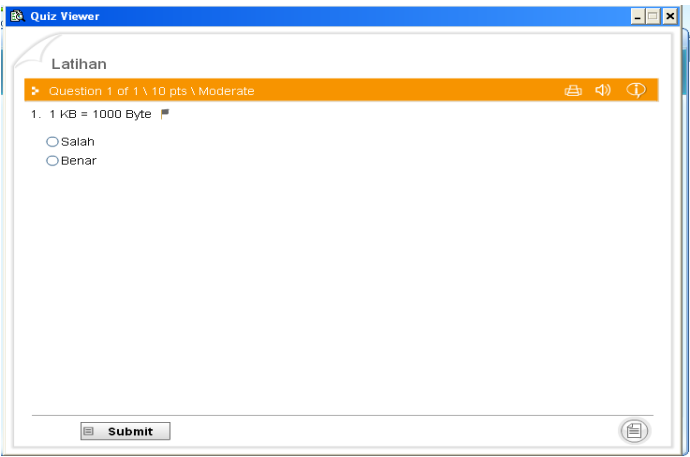

**Gambar 11 Preview Soal Benar-Salah**

# **Multiple Choice**

Klik pada tombol multiple choice kemudian masukkan pertanyaan kemudian masukkan pilihan jawaban.

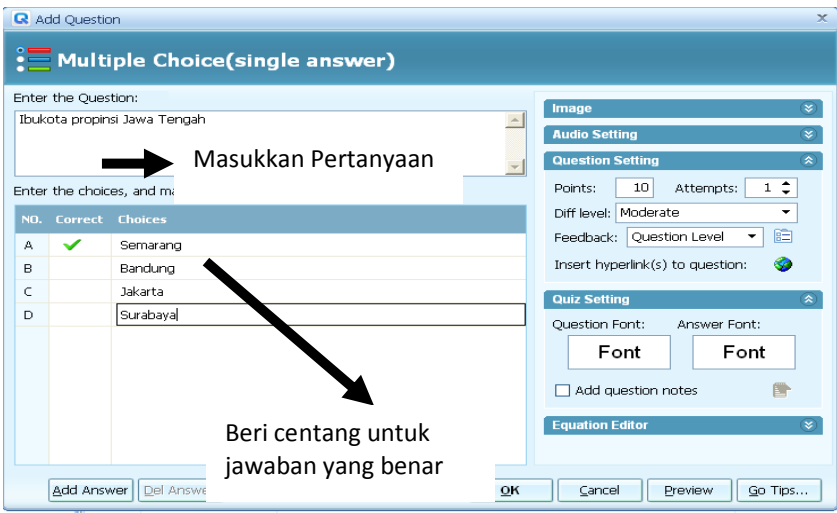

**Gambar 12 Pembuatan Soal Pilihan Ganda**

Masukkan pertanyaan di kolom pertanyaan, kemudian masukkan pilihan jawaban kemudian centang pada pilihan yang benar. Pilihan jawaban otomatis diacak sehingga jika gunakan berulang-ulang akan berbeda urutannya. Klik **OK** untuk selesai atau preview untuk melihat hasilnya.

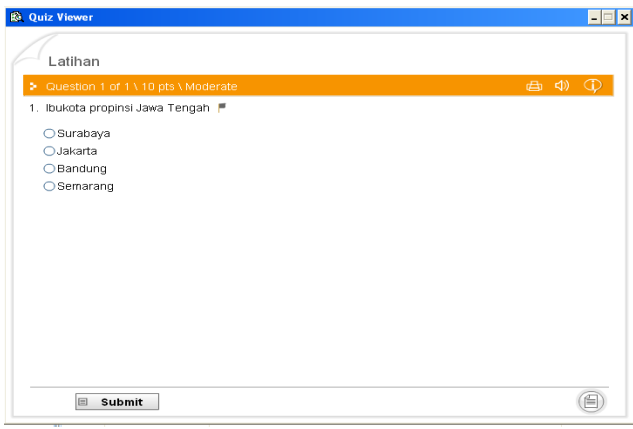

**Gambar 13 Preview Soal Pilihan Ganda**

# **Multiple Choice (Multiple Answers)**

Kklik pada tombol multiple choice Multiple answers kemudian masukkan pertanyaan, isikan jawaban. Perbedaannya dengan single pada multiple anwser centang dua jawaban yang benar.

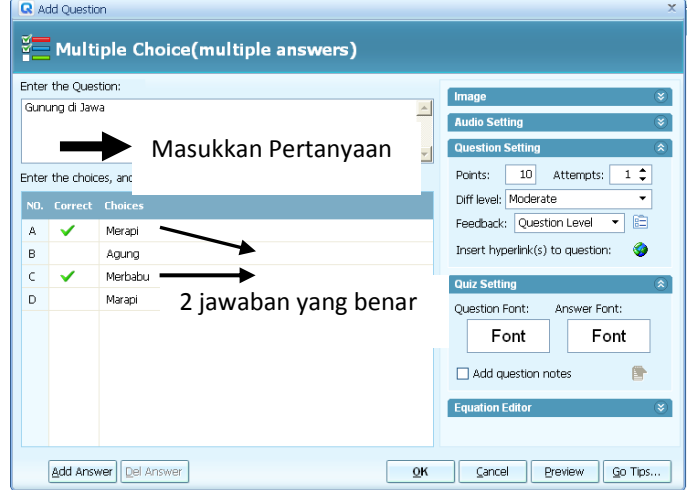

**Gambar 14 Pembuatan Soal Multiple Answer**

Klik **OK** untuk selesai atau preview untuk melihat hasilnya.

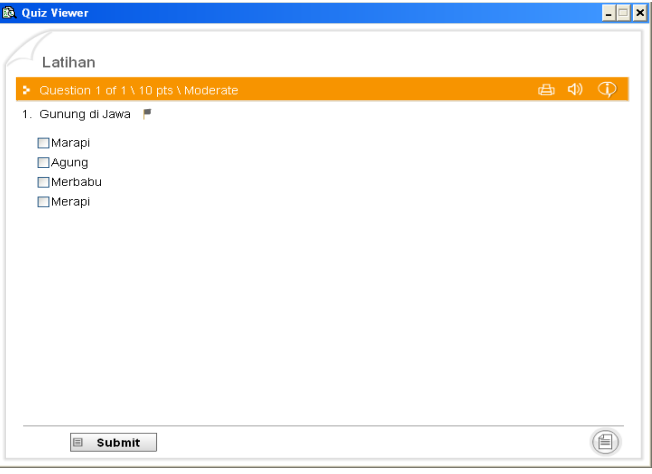

**Gambar 15 Preview Soal Multiple Answer**

### **Fill In The Blank**

Memasukkan sebuat pernyataan yang di antara kalimat ada area kosong yang harus di isi. Untuk membuat pertanyaan ini klik pada tombol Fill in the Blank

|                           | <b>Q</b> Add Question           |    | $\infty$                                 |  |  |
|---------------------------|---------------------------------|----|------------------------------------------|--|--|
| $\mathbf{r} = \mathbf{u}$ | <b>Fill in the Blank</b>        |    |                                          |  |  |
|                           | Enter the Question:             |    | $\approx$<br>Image                       |  |  |
|                           | Sri Sultan HB X lahir di        |    |                                          |  |  |
|                           |                                 |    | $\approx$<br><b>Audio Setting</b>        |  |  |
|                           |                                 |    | <b>Question Setting</b><br>$\hat{z}$     |  |  |
|                           | Enter the acceptable answers:   |    | $1 \div$<br>$10$<br>Attempts:<br>Points: |  |  |
| NO.                       | <b>Acceptable answers</b>       |    | Diff level: Moderate<br>۰                |  |  |
| А                         | Jogjakarta                      |    | 晒<br>Question Level<br>Feedback:<br>۰    |  |  |
| B                         | Yogyakarta                      |    | ✍<br>Insert hyperlink(s) to question:    |  |  |
| C                         | Jogja                           |    | <b>Quiz Setting</b><br>$\hat{z}$         |  |  |
| D                         | Yogya                           |    | Question Font:<br>Answer Font:           |  |  |
| Е                         | DIY.                            |    | Font<br>Font                             |  |  |
|                           |                                 |    |                                          |  |  |
|                           |                                 |    | Add question notes<br>п<br>国             |  |  |
|                           |                                 |    |                                          |  |  |
|                           |                                 |    |                                          |  |  |
|                           |                                 |    |                                          |  |  |
|                           | <b>Add Answer</b><br>Del Answer | OK | Cancel<br>Preview<br>Go Tips             |  |  |

**Gambar 16 Pembuatan Soal Fill In the Blank**

Klik **OK** untuk selesai atau preview untuk melihat hasilnya.

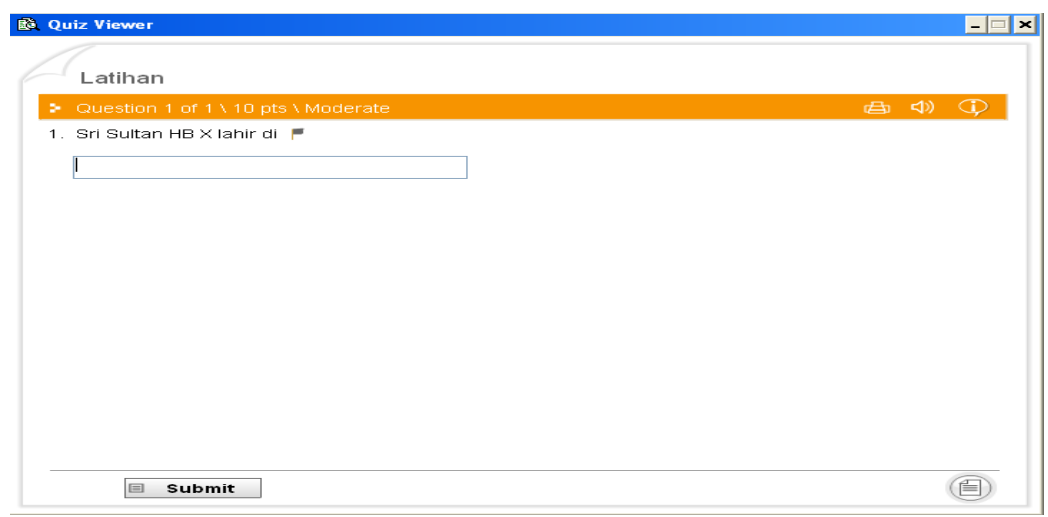

**Gambar 17 Preview Soal Fill In the Blank**

# **Matching**

Memadankan dua kata, untuk membuat pertanyaan jenis ini klik pada tombol matching

|   | Matching                                        |            |                                                     |
|---|-------------------------------------------------|------------|-----------------------------------------------------|
|   | Enter the Ouestion:                             |            | Image<br>$\mathbf{x}$                               |
|   | Pasangkan Propinsi dan ibukotanya               |            | $\overline{\mathbf{x}}$<br><b>Audio Setting</b>     |
|   |                                                 |            | <b>Question Setting</b>                             |
|   | Enter the answer corresponding to the question: |            | $1 \div$<br>10 <sup>1</sup><br>Attempts:<br>Points: |
|   | NO. Choice                                      | Match      | Diff level: Moderate<br>۰                           |
| A | Jawa Timur                                      | Surabaya   | 暄<br>Feedback: Question Level<br>٠                  |
| в | Jawa Tengah                                     | Semarang   | ☎<br>Insert hyperlink(s) to question:               |
| C | Jawa Barat                                      | Bandung    | <b>Quiz Setting</b>                                 |
| D | DIY                                             | Yogyakarta | Question Font:<br>Answer Font:                      |
|   |                                                 |            | Font<br>Font                                        |
|   |                                                 |            | Add question notes                                  |
|   |                                                 |            | <b>Equation Editor</b>                              |
|   |                                                 |            |                                                     |

**Gambar 18 Pembuatan Soal Mathing/Menjodohkan**

Masukkan perintah dengan jelas, kemudian isikan kata-kata yang akan di matchingkan.

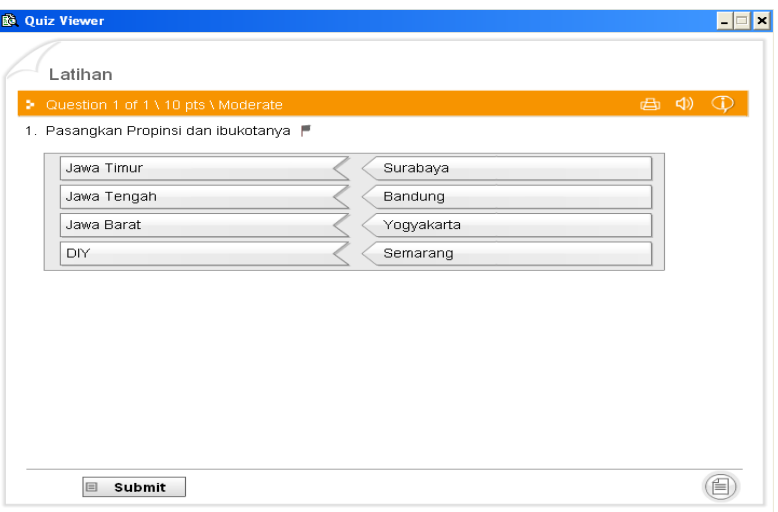

**Gambar 19 Preview Soal Mathing/Menjodohkan**

Kata-kata yang tadinya urut, otomatis diacak. Dan cara menjawabnya dengan mendrag and drop kata sebelah kanan ke kiri.

### **Sequence**

Menjawab dengan mengurutkan jawaban. Untuk membuat klik pada tombol sequence.

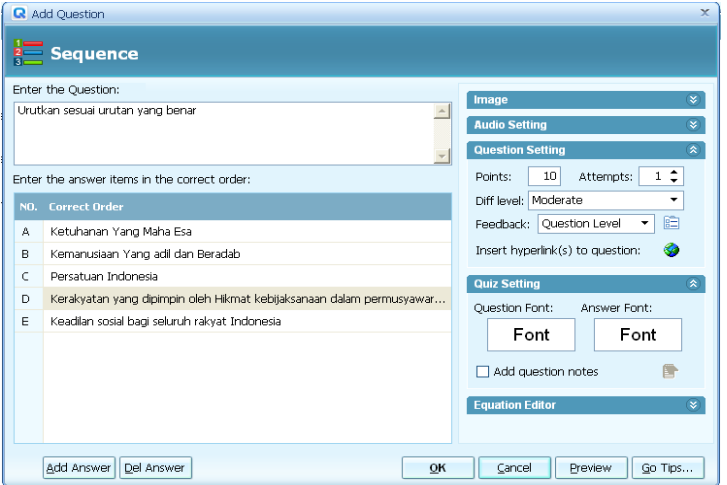

**Gambar 20 Pembuatan Soal Mengurutkan/Sequence**

Masukkan instruksi dari pertanyaan dengan jelas, kemudian masukkan secara urut yang benar jawaban yang nantinya akan diacak.

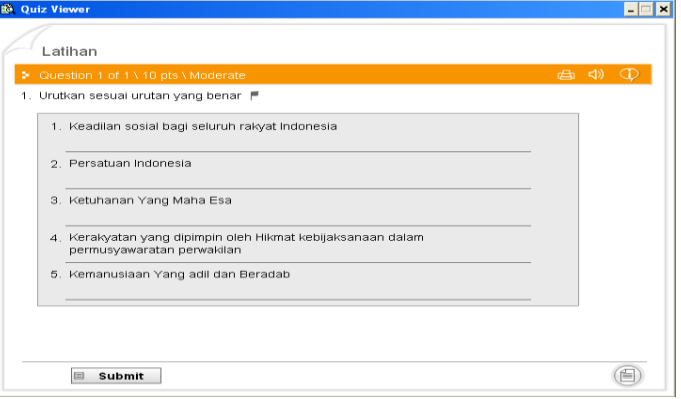

**Gambar 21 Preview Soal Mengurutkan/Sequence**

Cara menjawabnya dengan mengurutkan sesuai instruksi yang diberikan.

#### **Word Bank**

Hapir sama dengan fill in the balnk, bedanya pada fill in the blank kita mengetik manual dan hanya satu pertanyaan, pada word bank dalam satu pernyataan banyak pertanyaan dengan cara menjawab drag & drop

|        | <b>Q</b> Add Question |                                                                   | $\propto$                                             |
|--------|-----------------------|-------------------------------------------------------------------|-------------------------------------------------------|
| $n =$  |                       | <b>Word Bank</b>                                                  |                                                       |
|        | Enter the Question:   |                                                                   | Image<br>$\approx$                                    |
| tampak |                       | (a)berjalan diseberang (b) nampak, (c) di depan (d) tak<br>$\sim$ | <b>Audio Setting</b><br>$\approx$                     |
|        |                       |                                                                   | $\hat{\mathbf{x}}$<br><b>Question Setting</b>         |
|        |                       | Enter the items to pool of choice.                                | ÷<br>10<br>Attempts:<br>Points:<br>$\mathbf{1}$       |
| NO.    | <b>Blank</b>          | Choice                                                            | Diff level: Moderate<br>$\overline{\phantom{a}}$<br>暄 |
| А      | $\overline{a}$        | Semut                                                             | Question Level<br>Feedback:<br>۰                      |
| в      | ь                     | Sungai                                                            | չ<br>Insert hyperlink(s) to question:                 |
| c      | $\subset$             | Gajah                                                             | <b>Quiz Setting</b><br>$\hat{\mathbf{x}}$             |
| D      | d                     | Mata                                                              | <b>Ouestion Font:</b><br>Answer Font:                 |
|        |                       |                                                                   | Font<br>Font                                          |
|        |                       |                                                                   | Add question notes<br>−                               |
|        |                       |                                                                   |                                                       |
|        | Add Answer            | Del Answer<br>OK                                                  | Go Tips<br>Cancel<br>Preview                          |

**Gambar 22 Pembuatan Soal Word Bank**

Masukkan pernyataan pertanyaan dengan area yang akan dijadikan pertanyaan diberi kode misalnya huruf a atau …(a)… kemudian masukkan jawaban yang benar untuk setiap kode.

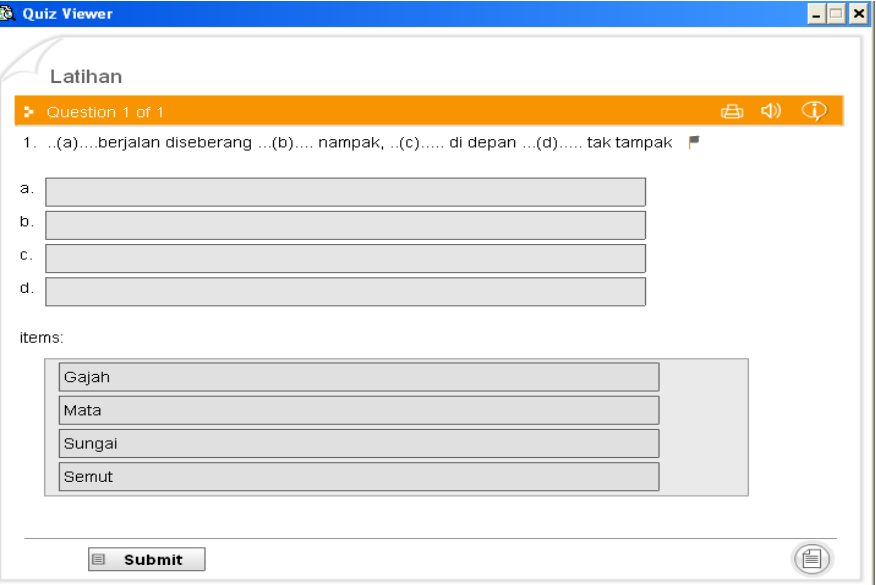

**Click Map**

**Gambar 23 Preview Soal Word Bank**

Peserta tes diminta untuk mengklik suatu area pada gambar.

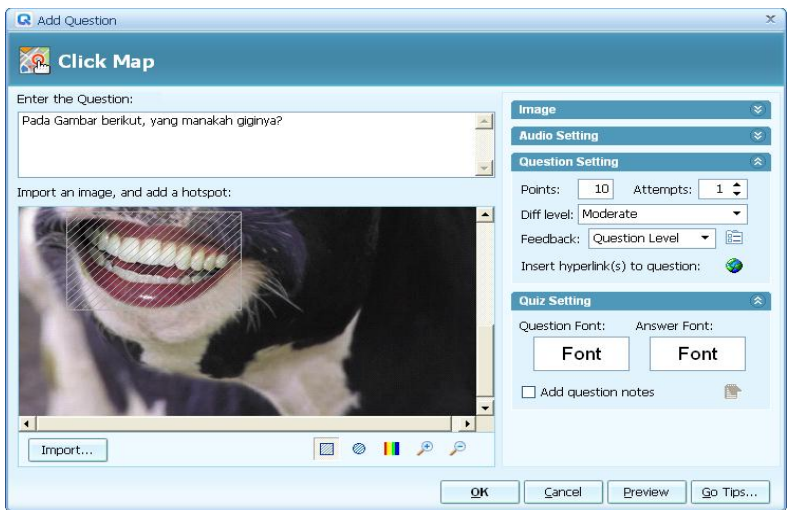

**Gambar 24 Pembuatan Soal Click Map**

Masukkan instruksi dan pertanyaan, kemudian tandai untuk jawaban yang benar.

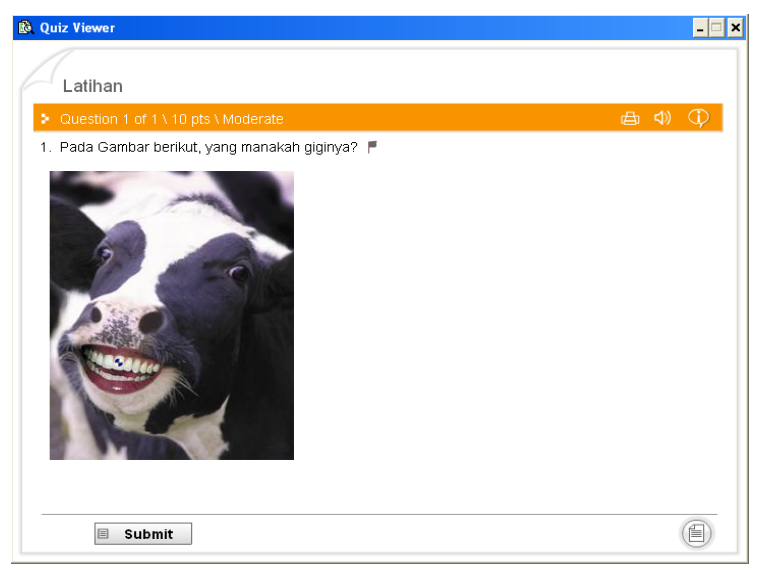

**Gambar 25 Preview Soal Click Map**

Peserta menjawab dengan cara mengklik pada area tertentu di gambar

### **Short Essay**

Membuat soal isian. Klik pada short essay

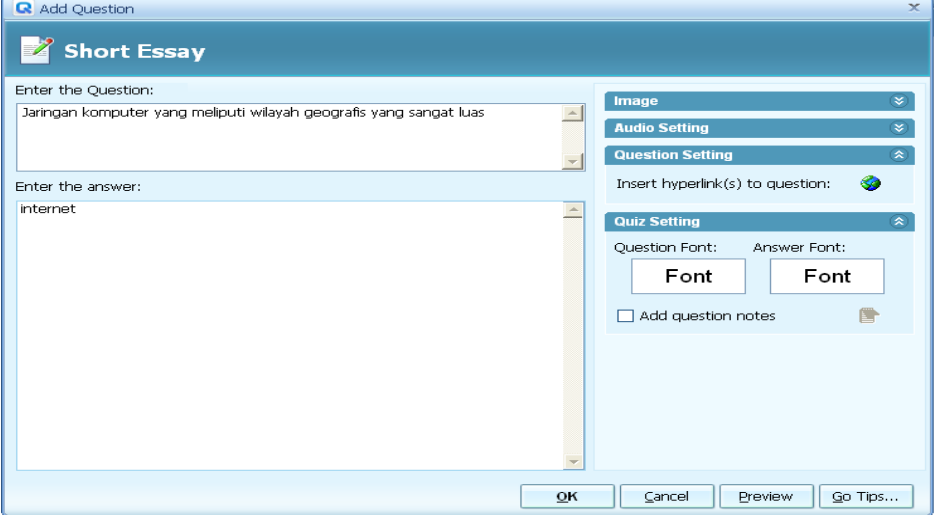

**Gambar 26 Pembuatan Soal Short Essay**

Masukkan pertanyaan, masukkan jawaban kemudian klik ok untuk selesai atau preview untuk melihat dulu.

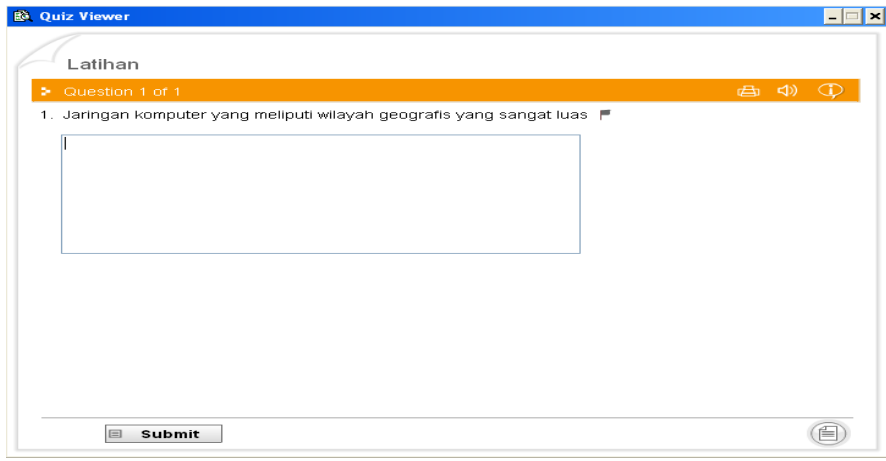

**Gambar 27 Preview Soal Short Essay**

Hasil short easy ini tidak dihitung dalam point, hanya sebagai latihan saja.

# **Setting Tambahan Untuk Pertanyaan**

#### **Image Setting**

Untuk memasukkan image ke dalam pertanyaan

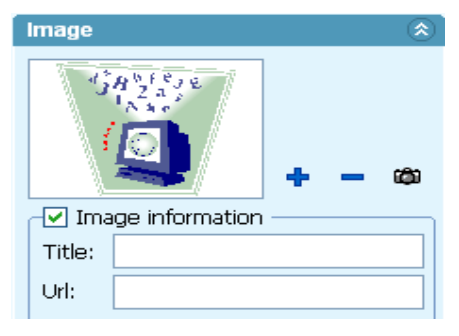

**Gambar 28 Pengaturan Gambar**

Klik tanda ( + ) untuk menambakan image ke dalam question

Tanda ( - ) untuk menghilangkan

Logo kamera kita gunakan untuk mengambil gambar dari web camera.

### **Audio Setting**

Selain bisa memasukkan image, kita juga bisa memasukkan audio. Baik audio yang bisa gunakan sebagai pengiring pada saat mengerjakan tes atau bisa juga audio yang dimasukkan adalah audio soal. Seperti hanya untuk tes listening.

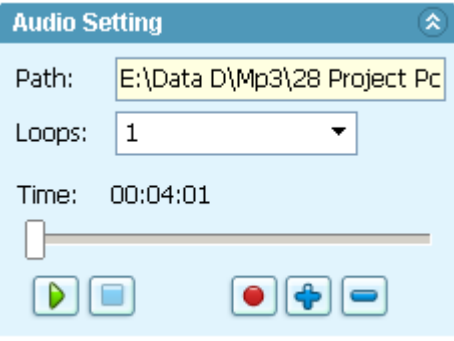

**Gambar 29 Pengaturan Audio**

Untuk memasukkan music klik pada tanda ( + ) atau bisa juga untuk test listening kita merekam soal dengan cara mengklik pada tombol recod berwarna merah.

# **Question Setting**

Pada settingan ini kita bisa mengatur point atau skor dari test, secara standart adalah 10 atau sama setiap soal, bisa kita atur dengan memasukkan nilai.

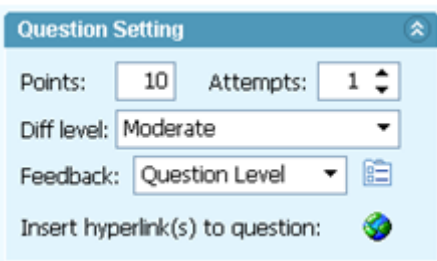

#### **Gambar 30 Pengaturan Soal**

Diff Level untuk mengatur tingkat kesulitan pada soal. Pada setingan ini kita bisa memasukkan alamat url.

# **Quiz Setting**

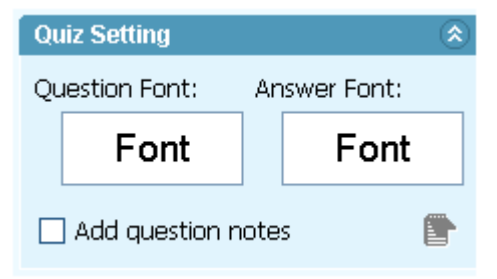

**Gambar 31 Pengaturan Font untuk Kuis**

Untuk mensetting ukuran font

# **Mengakses Equation Editor**

Equation dapat ditambahkan pada pilihan jawaban. Cara mudah untuk untuk mengakses equation editor adalah, adalah dengan meng-klik field pilihan jawaban, kemudian klik **Edit.**

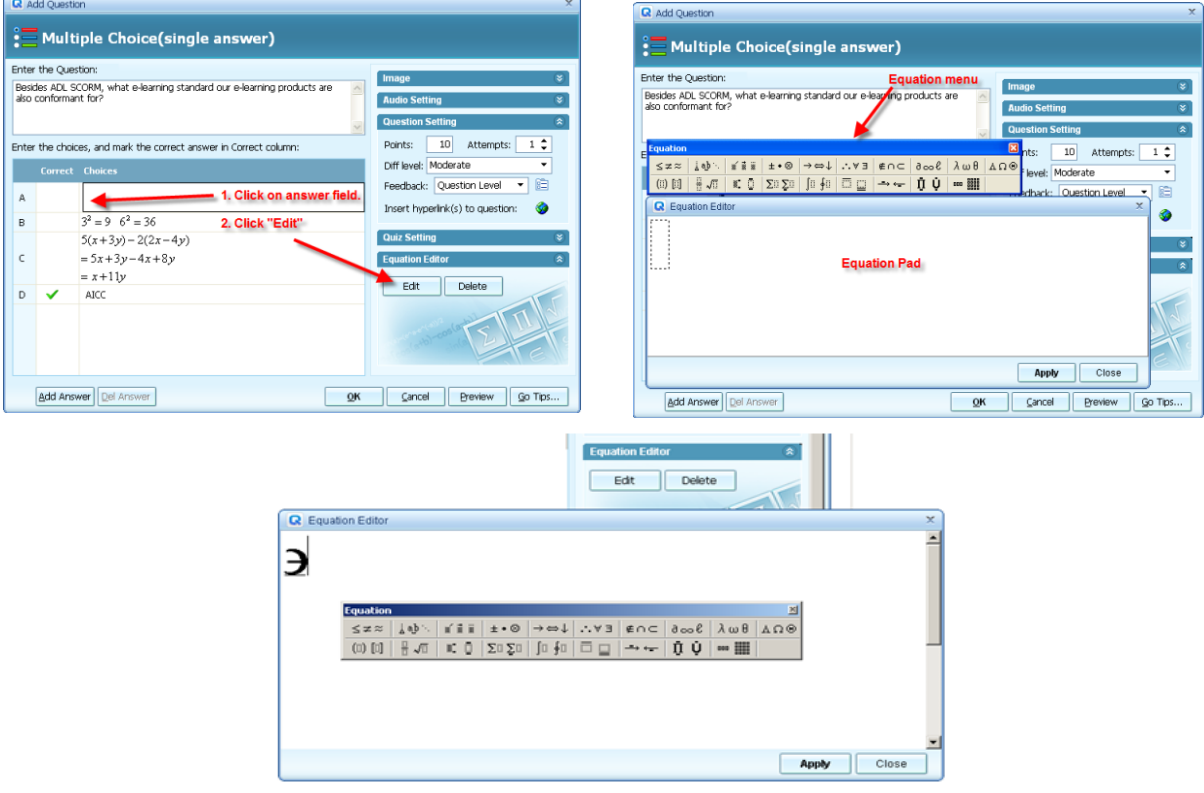

**Gambar 32 Mengakses Equation Editor**

Untuk memasukkan rumus matematika.

# **Publish**

Langkah selanjutnya yang kita lanjutkan adalah mem publish soal test yang sudah buat. Klik pada menu publish, kemudian pilih type file yang diinginkan.

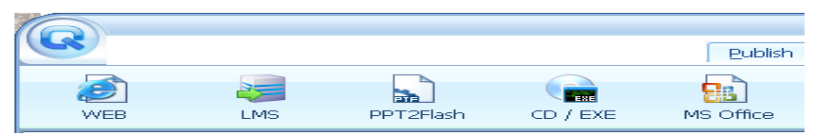

**Gambar 33 Manu Publish**

Untuk penggunaan power point kita gunakan type web. Klik pada tombol web

| <b>Q</b> Quiz Publish |                                     |                                                                                                    | $\times$ |
|-----------------------|-------------------------------------|----------------------------------------------------------------------------------------------------|----------|
|                       | <b>Publish for WEB</b>              |                                                                                                    |          |
| Publish Location      |                                     |                                                                                                    |          |
| Name:                 | Latihan Fisika                      |                                                                                                    |          |
| Folder:               |                                     | e:\My Documents\My Quiz\<br>-                                                                                                    |          |
| <b>LMS</b>            | <b>NEB</b><br>PPT2Flash<br>CD / EXE | Upload to QMS(Quiz Management System)<br>Instruction<br>Generate HTML files to be uploaded to a remote server and enable quiz takers<br>to access the quiz only with any web browser. |          |
|                       | MS Office                           |                                                                                                    |          |
|                       |                                     | Go Tips<br><b>Publish</b><br>Cancel                                                                                                    |          |

**Gambar 34 Mempublish ke Web**

masukkan pada folder yang sama dengan file powerpoint yang akan menggunakan evaluasi ini. Setelah semua siap klik publish

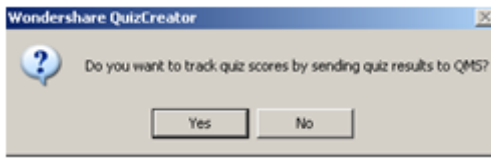

Klik **No**

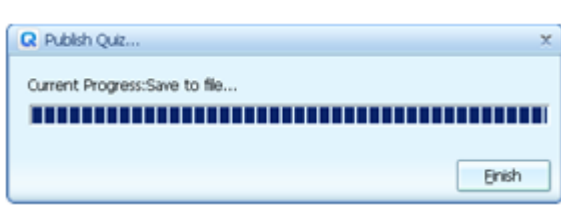

Proses berjalan, setelah selesai klik finish

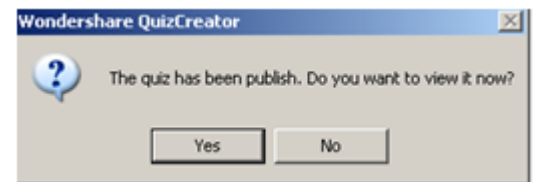

**Gambar 35 Pesan Pada saat Publish**

Untuk melihat hasilnya klik yes.

#### **Memasukkan Quiz Ke Power Point**

Untuk memasukkan ke power point gunakan hyperlink.

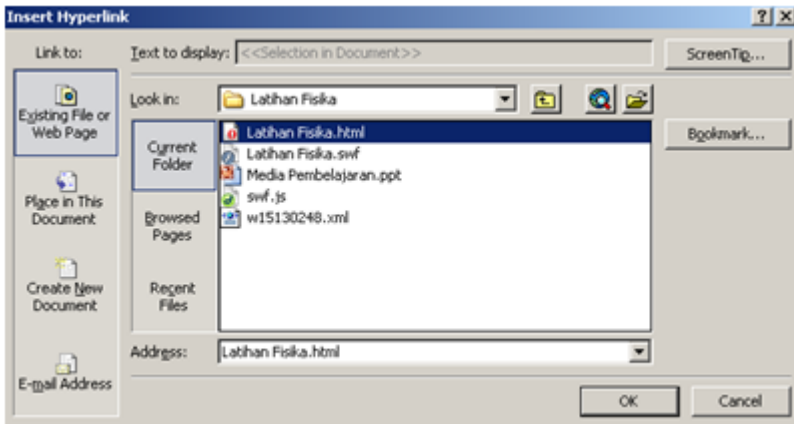

**Gambar 36 Memasukkan Kuis ke Powerpoint**

Pilih nama file yang kita gunakan sewaktu mem publish, gunakan yang berakhiran .html. setelah itu klik OK.

\*\*\*\*\*\*\*\*\*\*\*\*\*\*\*\*\*\*\*\*\*\*\*\*\*\*\*\*\*\*\*